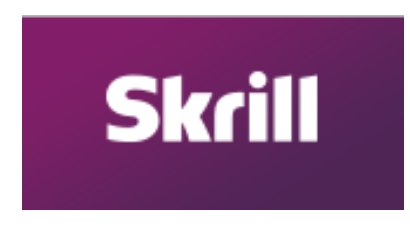

# **1. How to create new SKRILL.com (MONEYBOOKERS) account.**

- 1.1. Visit the official site at<https://www.skrill.com/en/>
- 1.2. Click at the "OPEN A FREE ACCOUNT" button.

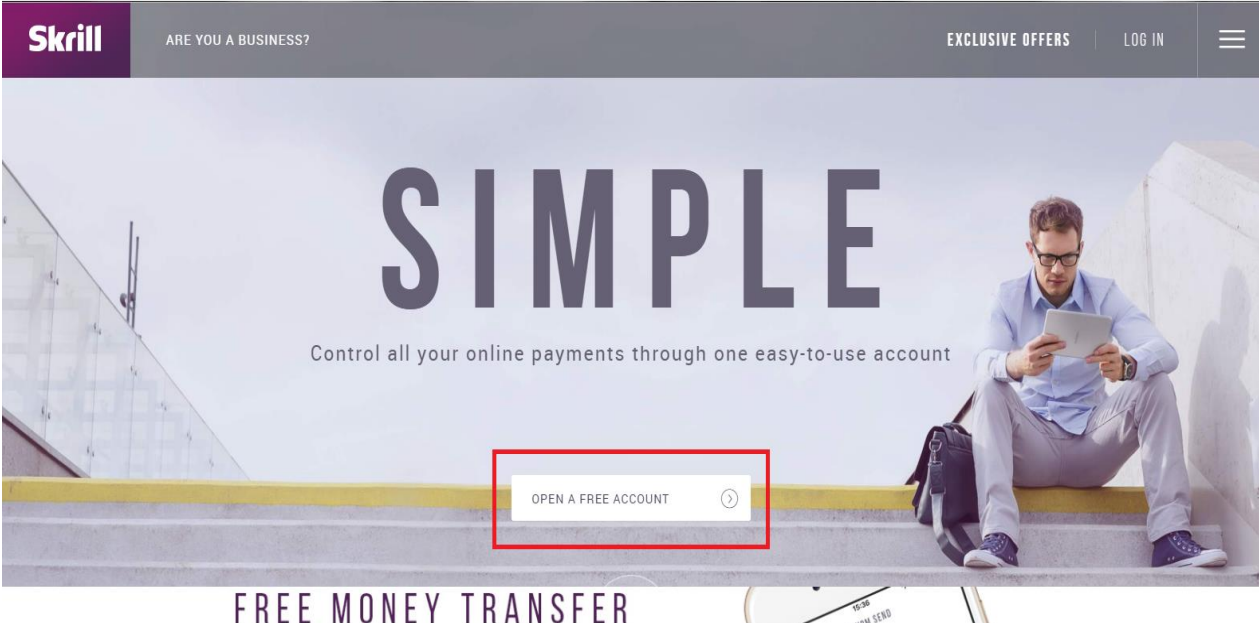

1.3. Type your email address (use your main email that you are using on a daily basis). Create a password and CONFIRM it by typing it 2nd time and PRESS "NEXT" button.

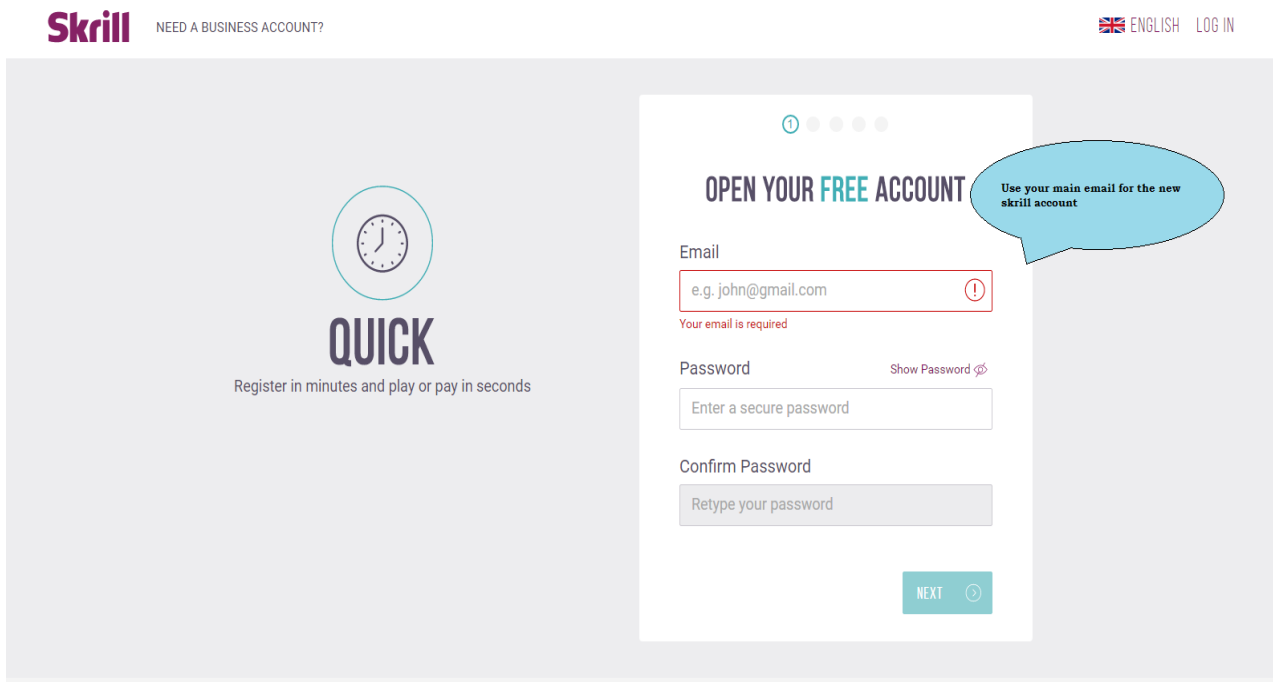

- 1.4. Type your PERSONAL DETAILS (remember to use the REAL ONES! account will be connected with your bank account/credit card) and press "NEXT" button
	- DD = DAY OF BIRTH
	- MM = MONTH OF BIRTH
	- YYYY = YEAR OF BIRTH

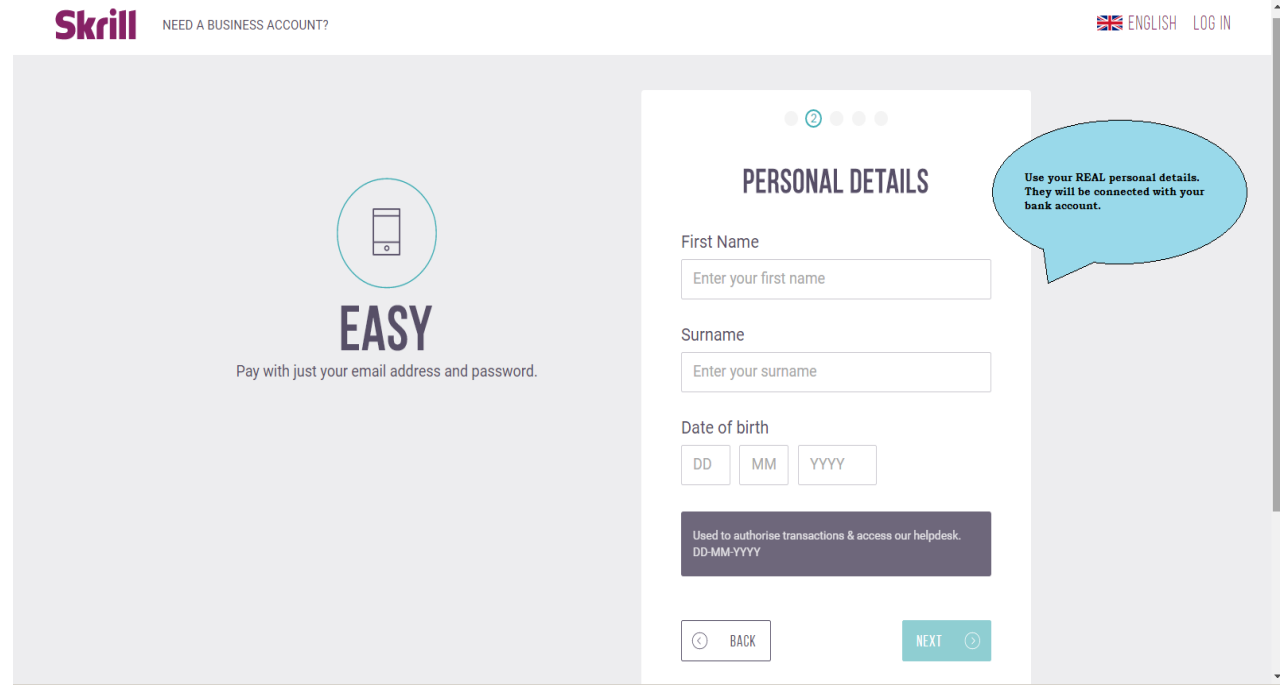

1.5. Pick your Country and the Currency that you're using from the lists. (for example: If your WALLET currency is in EUR you will be still able to send us USD – Skrill will automatically exchange the currency)

Remember that you won't be able to change the currency of your WALLET after the account creation.

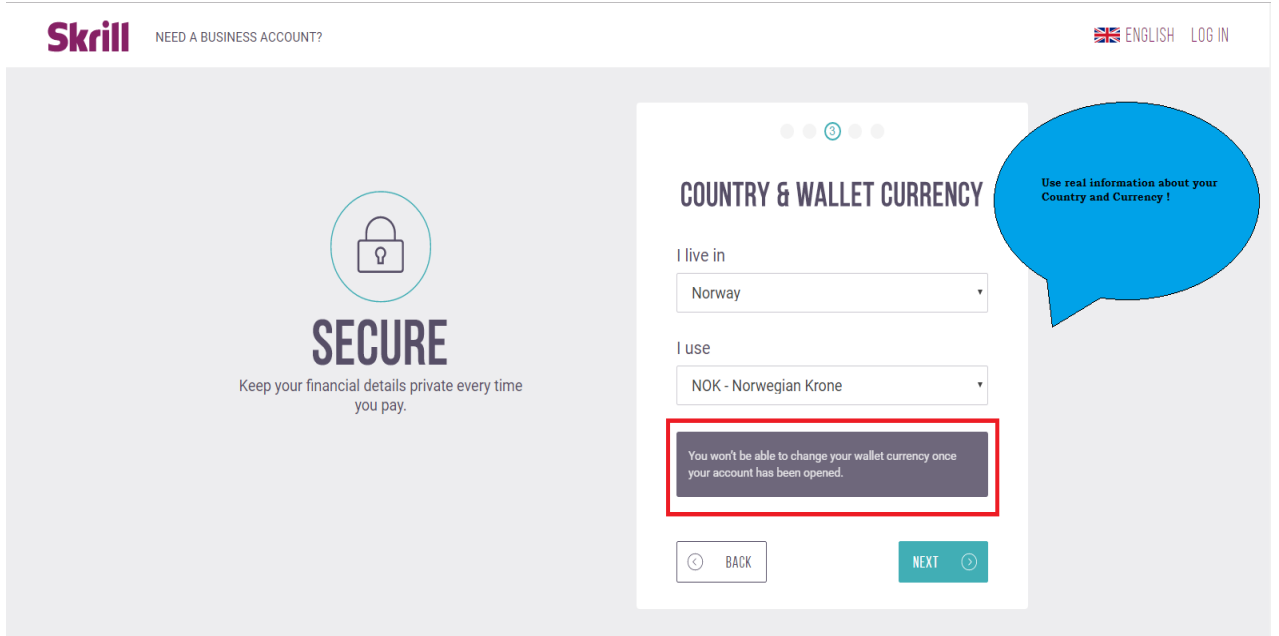

1.6. Type your Home Address (remember to use the your REAL home address – account will be connected with your bank account/credit card) and press "NEXT" button

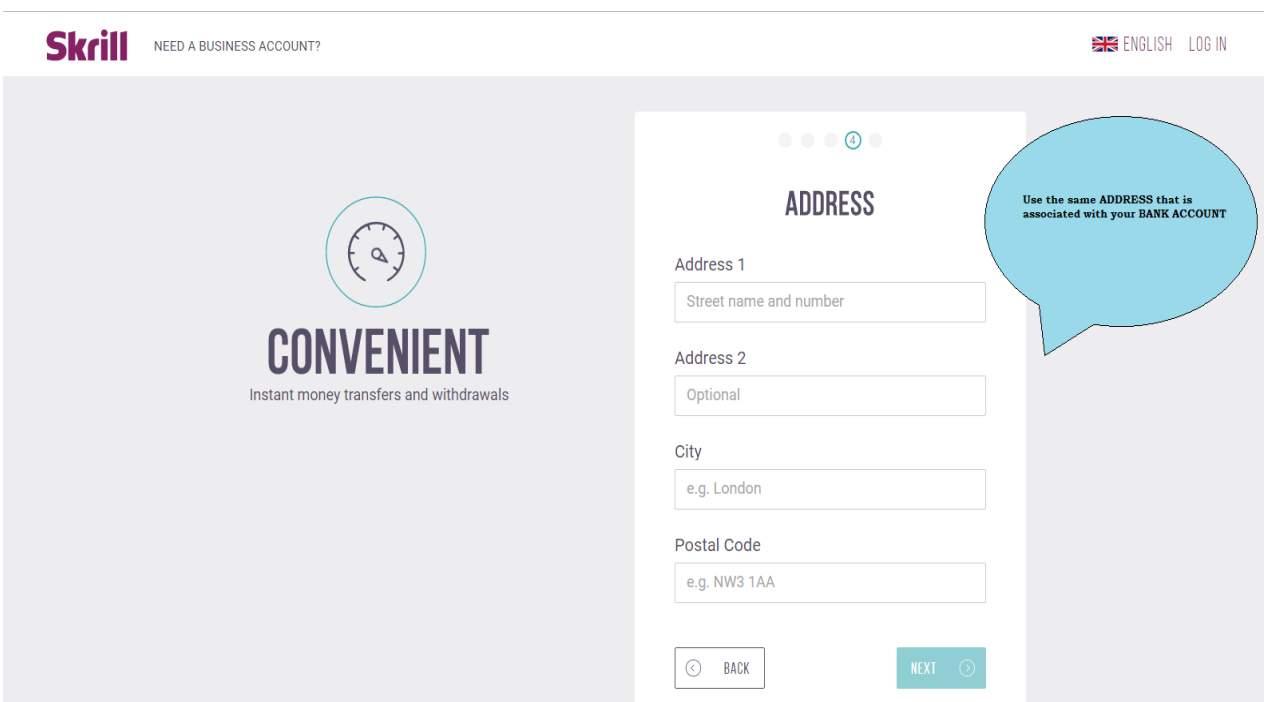

1.7. Final registration step. Type your mobile phone number (select country PREFIX from the list).

Make a tick on the CAPTCHA checkbox. Read and accept **Skrill Terms and Conditions** and **Privacy Policy.**

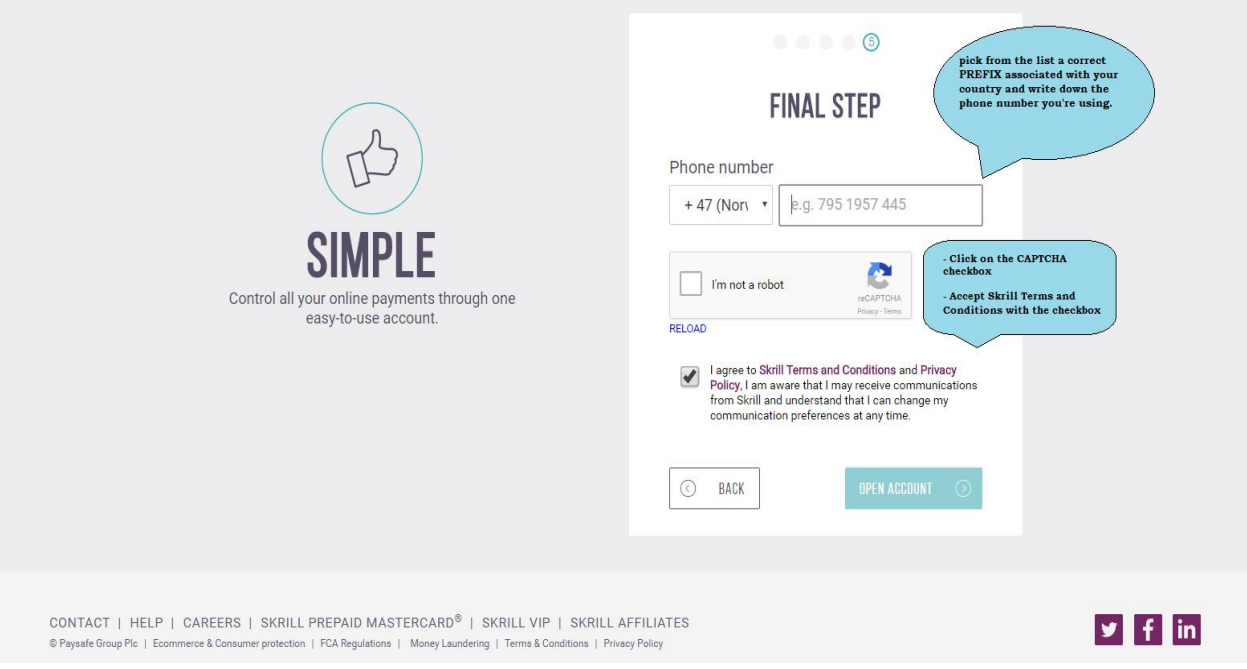

1.8. **Congratulations!** You created a new SKRILL.com account! Now you need to check your email and accept the registration through the sent link.

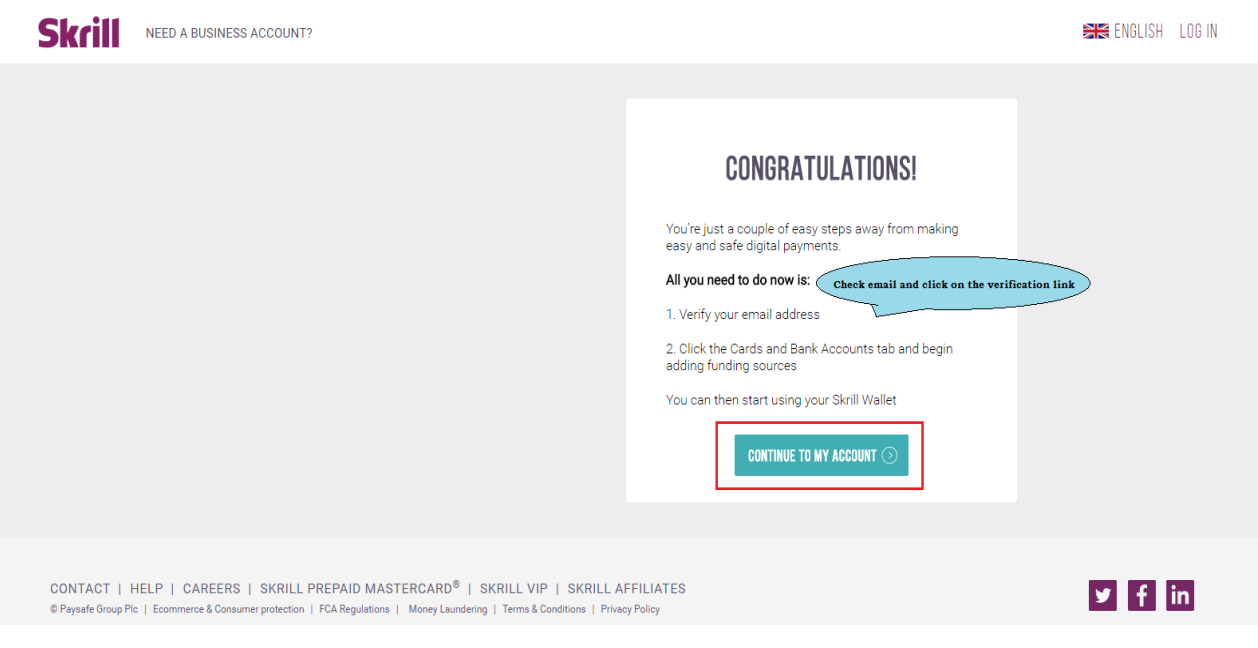

**2. Adding bank account, credit/debit card to SKRILL and verification.**

### 2.1. **BANK ACCOUNT**

2.1.1. Log in to your **SKRILL.com** account and go to "Cards and Bank Accounts" and press "Add Bank Account".

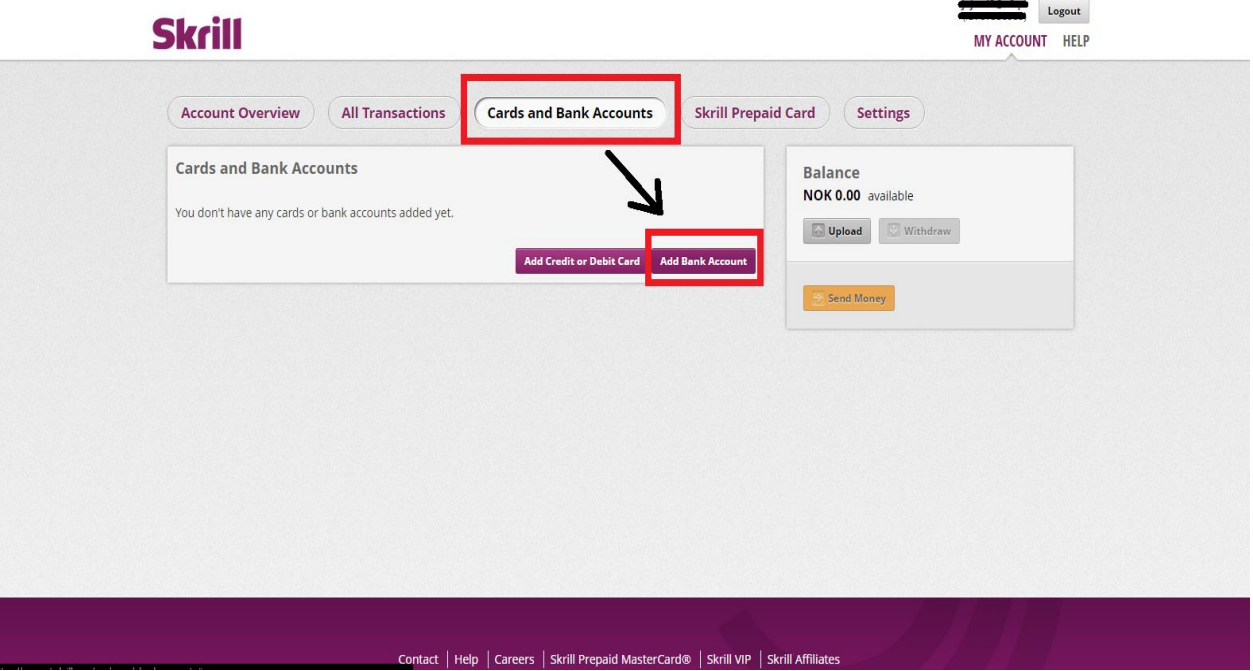

2.1.2. Select country that you live in from the list and type in your bank account number and press "Add account and continue"

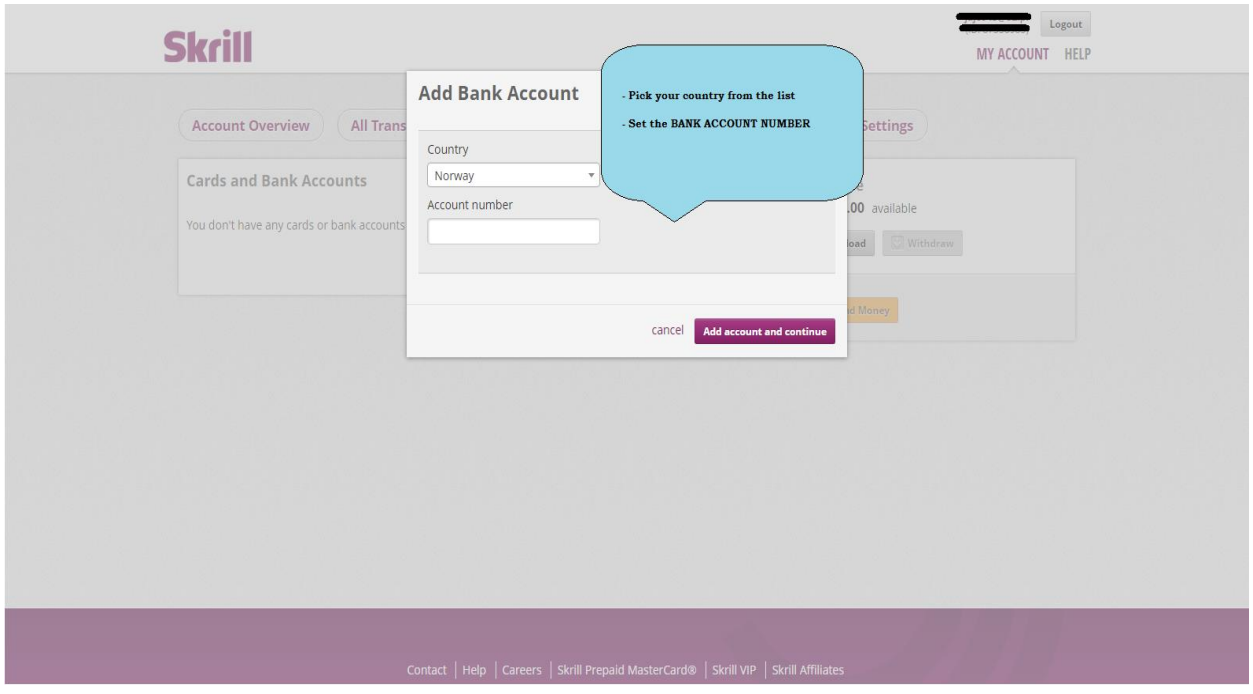

## 2.2. **Credit/Debit Card**

2.2.1. Log in to your **SKRILL.com** account and go to "Cards and Bank Accounts" and press "Add Credit or Debit card".

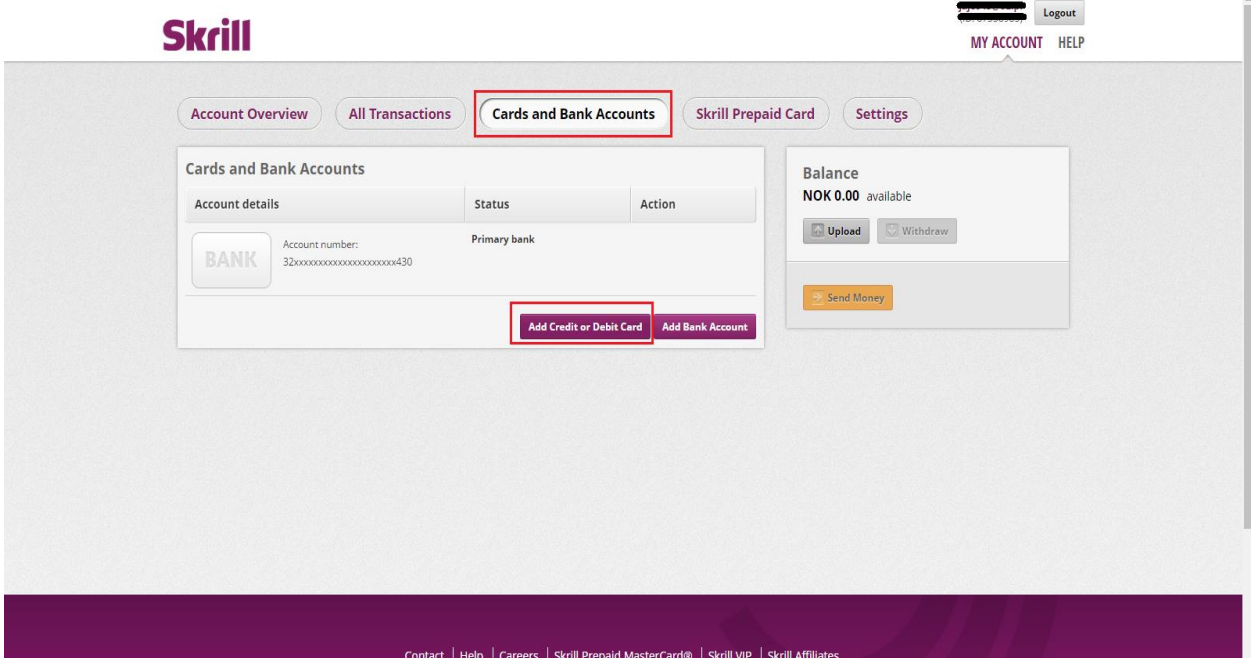

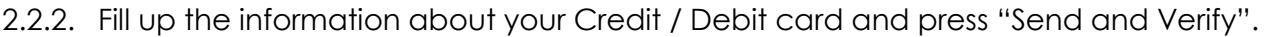

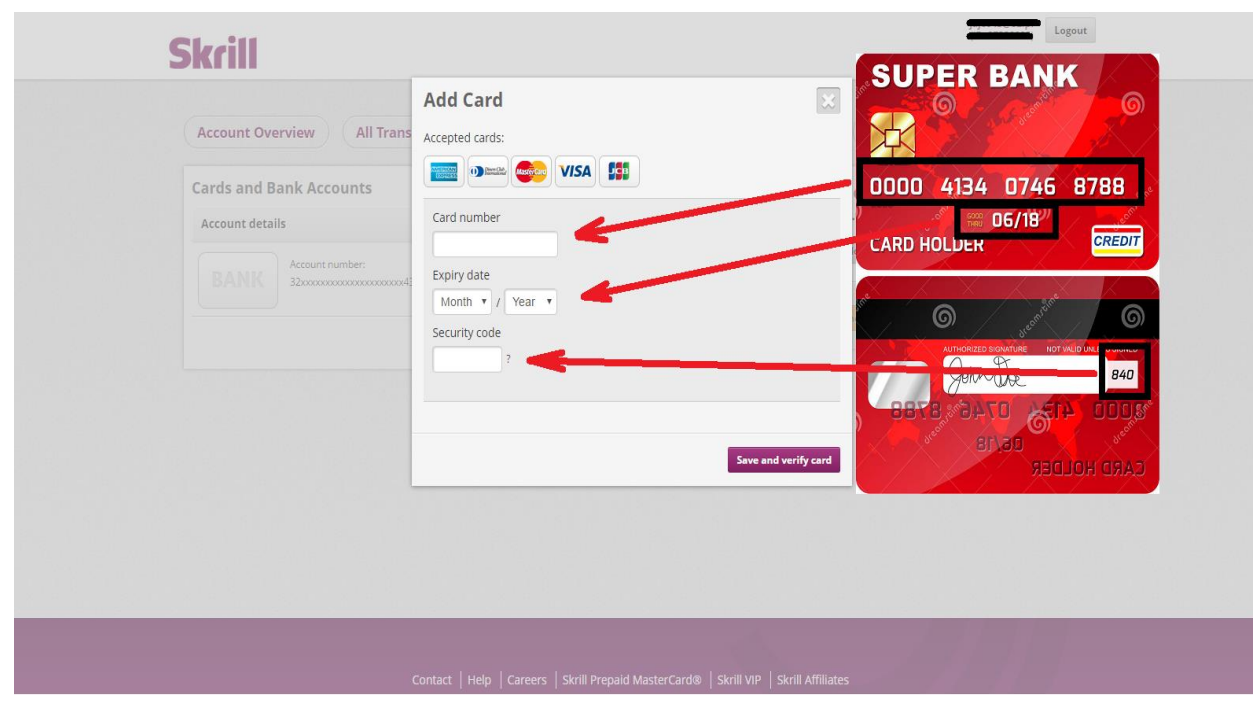

2.2.3. After you'll add the card, click on the **"**VERIFY**"** button next to it and proceed with the steps:

Skrill will debit a small, random amount from your card between 1.01 and 2.99

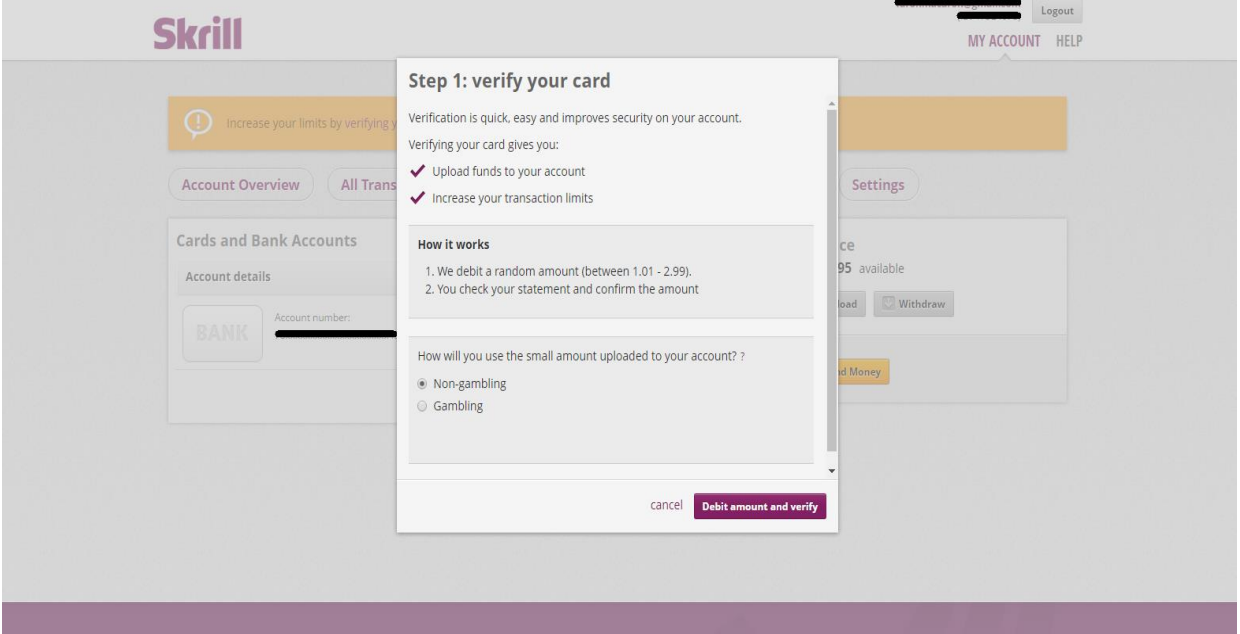

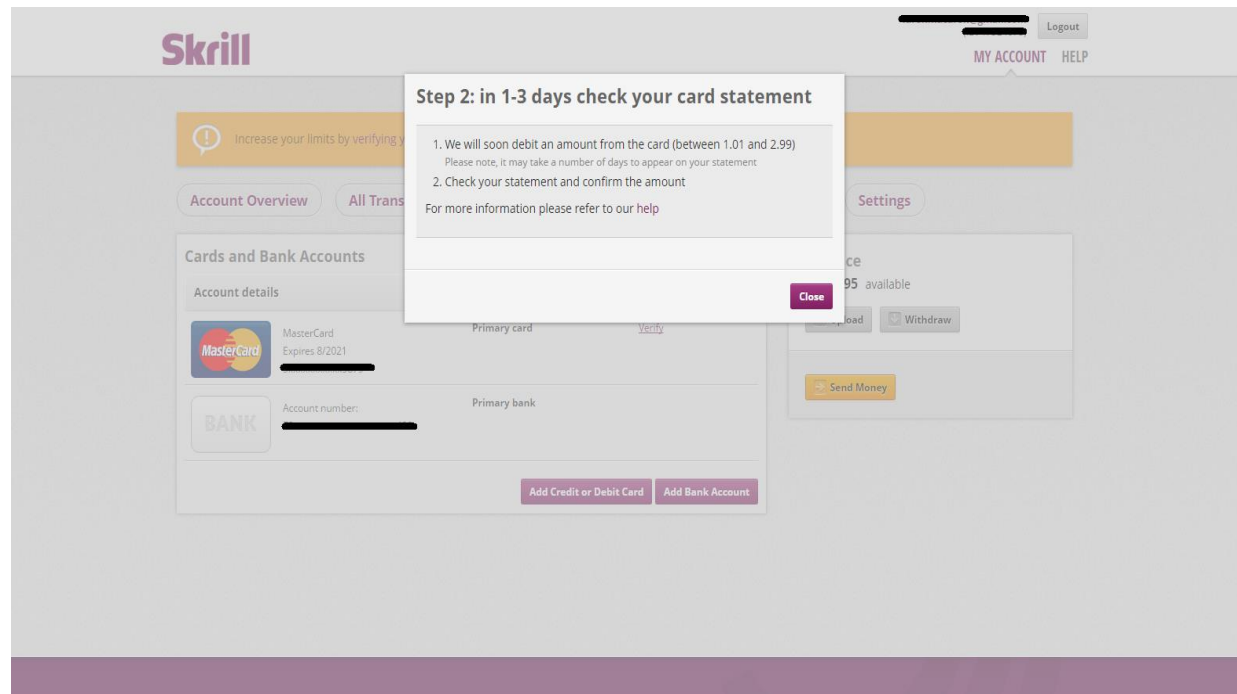

- 2.2.4. Check your bank or card statement for this amount and copy it.
- 2.2.5. When you know how much was debited, log into your Skrill account and confirm this amount by clicking on "**Finish verification**" button near the card.

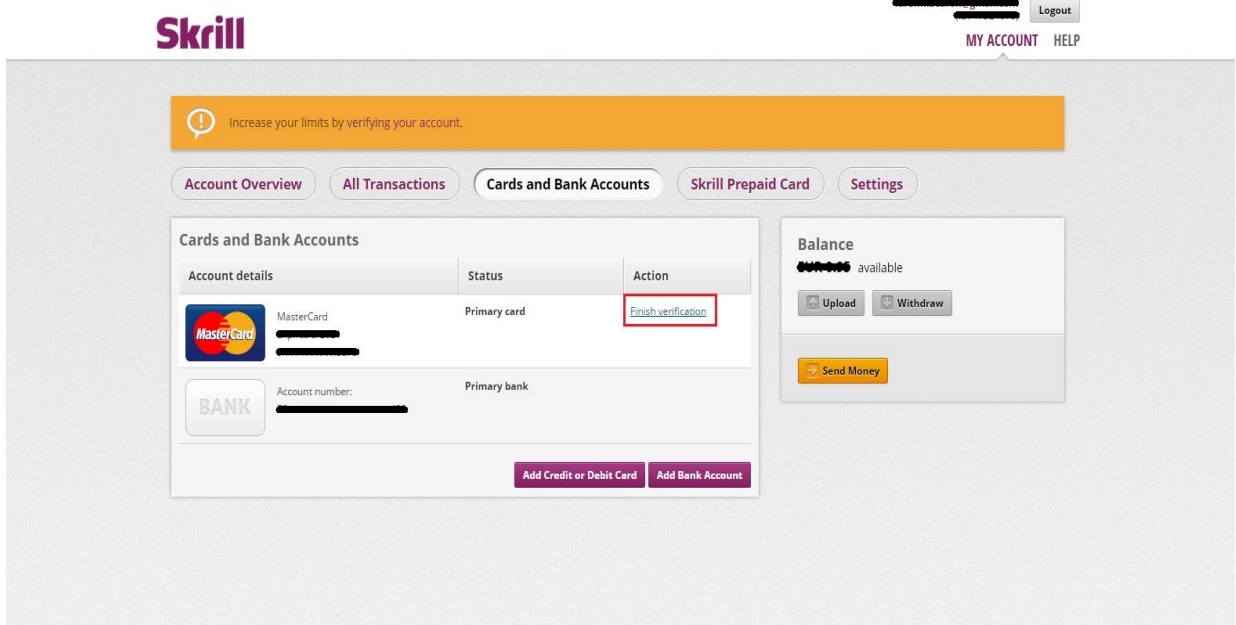

2.2.6. Type the amount into the box and press **"Submit"**. Now you can use your Card in payments/transfers.

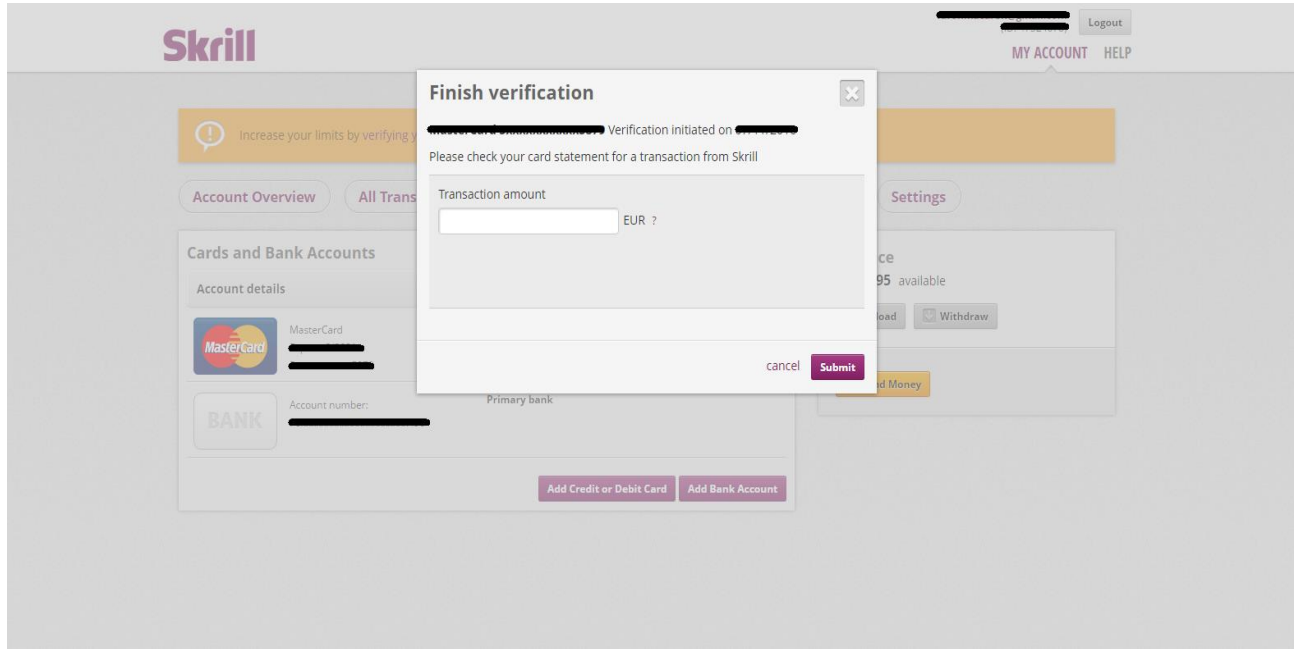

### **REMEMBER!**

**Everything depends on how quickly your bank or card issuer displays transactions on your account and how you access your statements, this type of verification can take anything from a few seconds to a few days.**

**The fastest way to verify your account is to contact with SKRILLs customer service by phone using one of the selected numbers from the list below (they will guide you through the steps).**

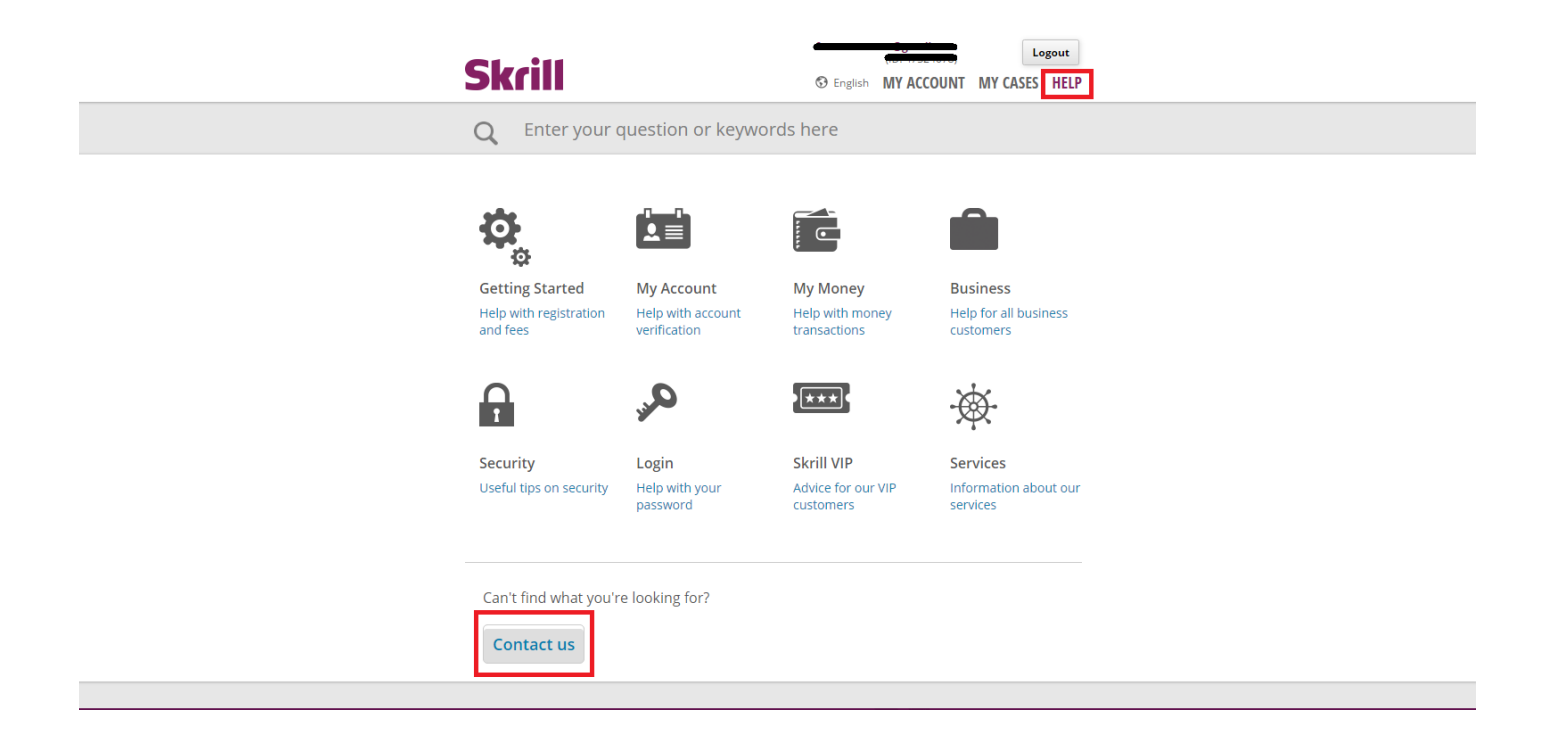

# **Skrill**

Logout S English MY ACCOUNT MY CASES HELP

Enter your question or keywords here  $\Omega$ 

Help Hub > Contact us

### **Contact us**

We are here to help.

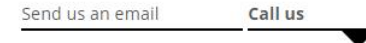

We can answer your call quicker if you have your<br>Customer ID ready. Your Customer ID is the number<br>under your email address on the top right of the<br>account overview page.

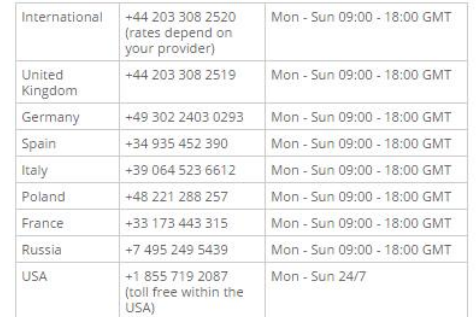

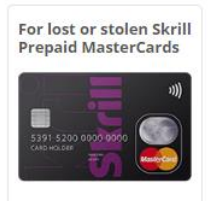

REPORT IT 24/7 VIA<br>PHONE

If you lose your Skrill<br>Prepaid Card or have<br>had it stolen, **please**<br>call our dedicated lost call our dedicated lost<br>and stolen cards line<br>on +44 203 308 2530 to<br>lock your card (rate<br>depending on your<br>provider).

Calls are charged at your standard local rate if not specified differently.

## **3. Adding money to SKRILL WALLET**

3.1. Log in to your **SKRILL.com** account and press "UPLOAD" button.

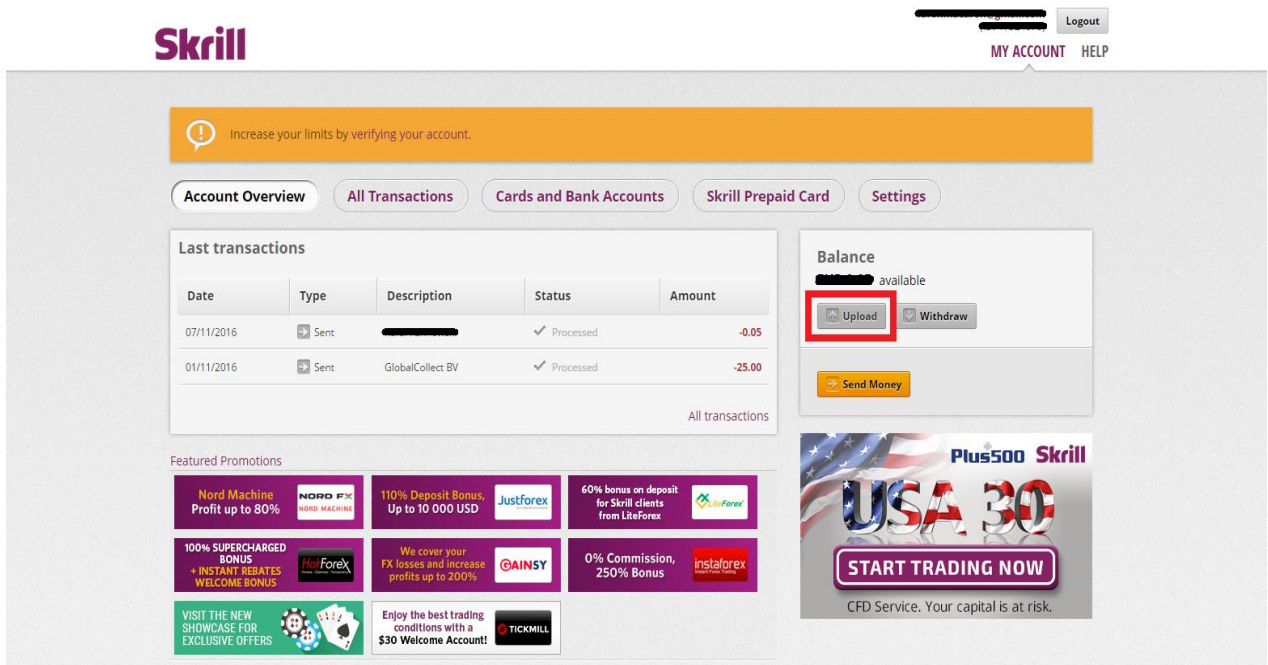

- 3.2. Pick the transfer method and proceed to payment:
	- Instant Bank Transfer ()
	- **Paysafe**card
	- **NETELLER**
	- Credit/debit card ()
	- Manual Bank Transfer

### and press "CONTINUE" button

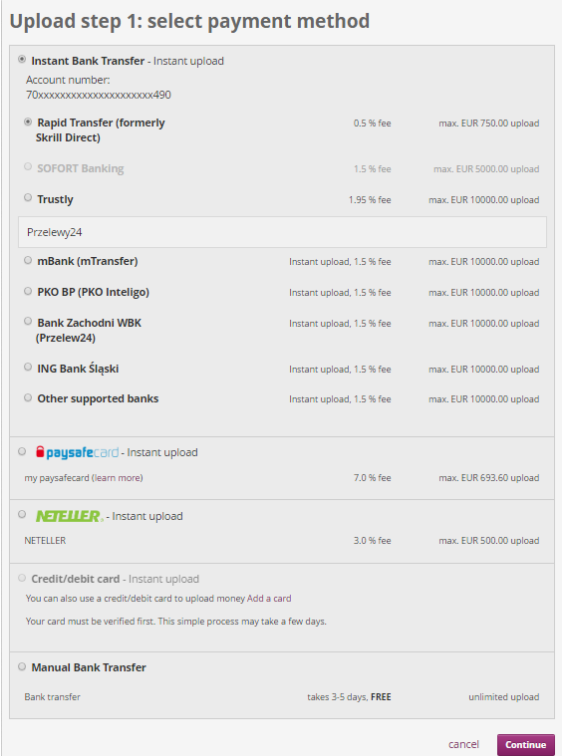

3.3. Set the amount of money that you want to transfer and accept the payment. After you can check if the payment was sent (email or Account Overview-Last Transactions).

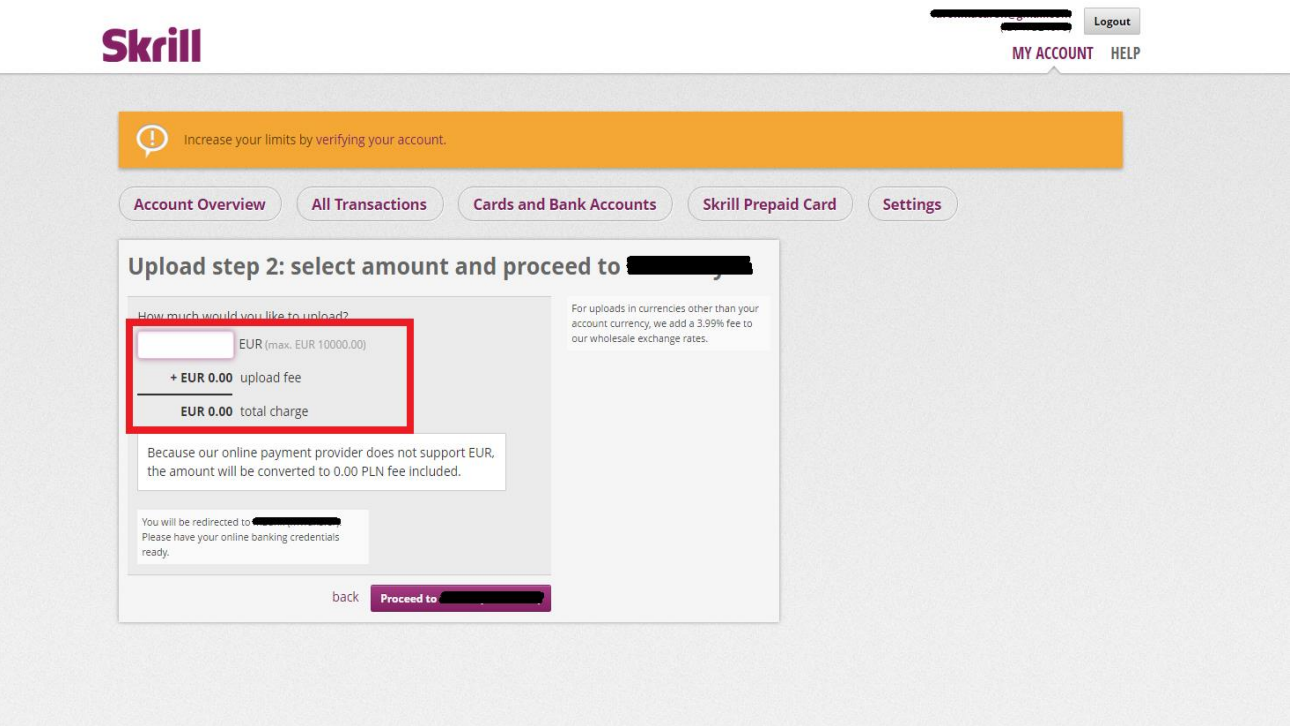

## **4. How to send money to SELLERS&FRIENDS**

4.1. Log in your **SKRILL.com** account and press the "SEND MONEY" button.

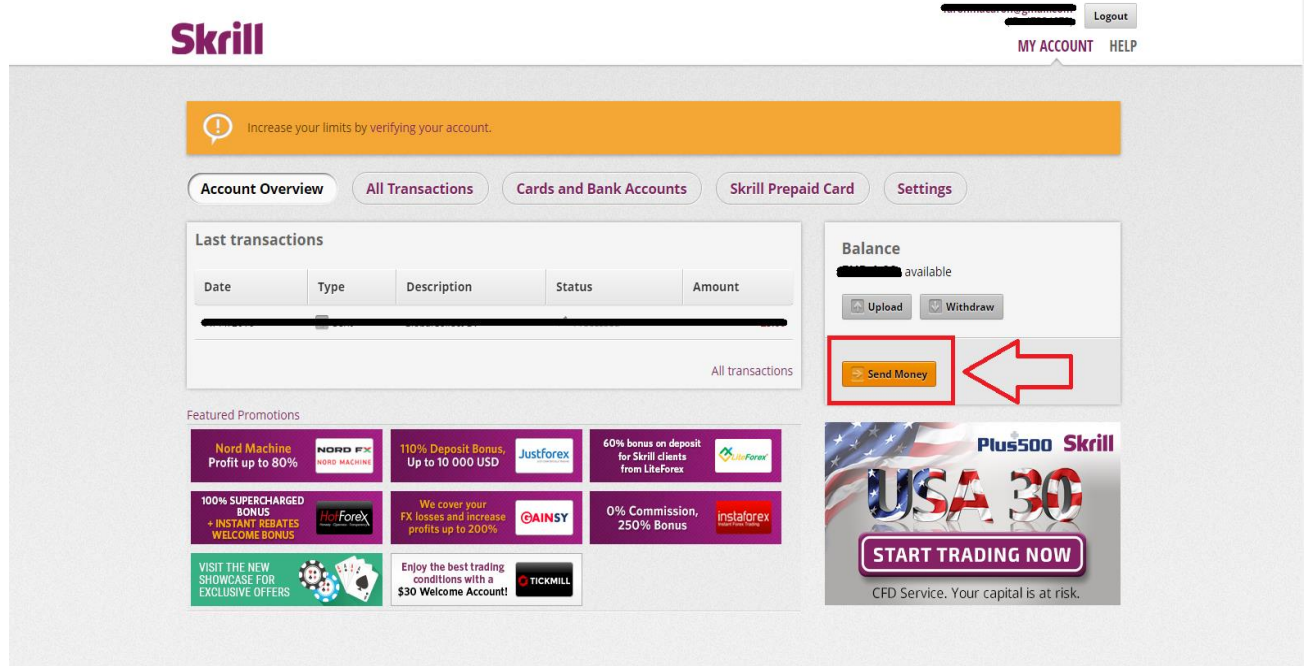

4.2. Type our **SKRILL.com** account name: **sellersandfriends@gmail.com** and the amount of money you want to send us for the **gold/service**. Press "Review" and check the details again if everything is correct.

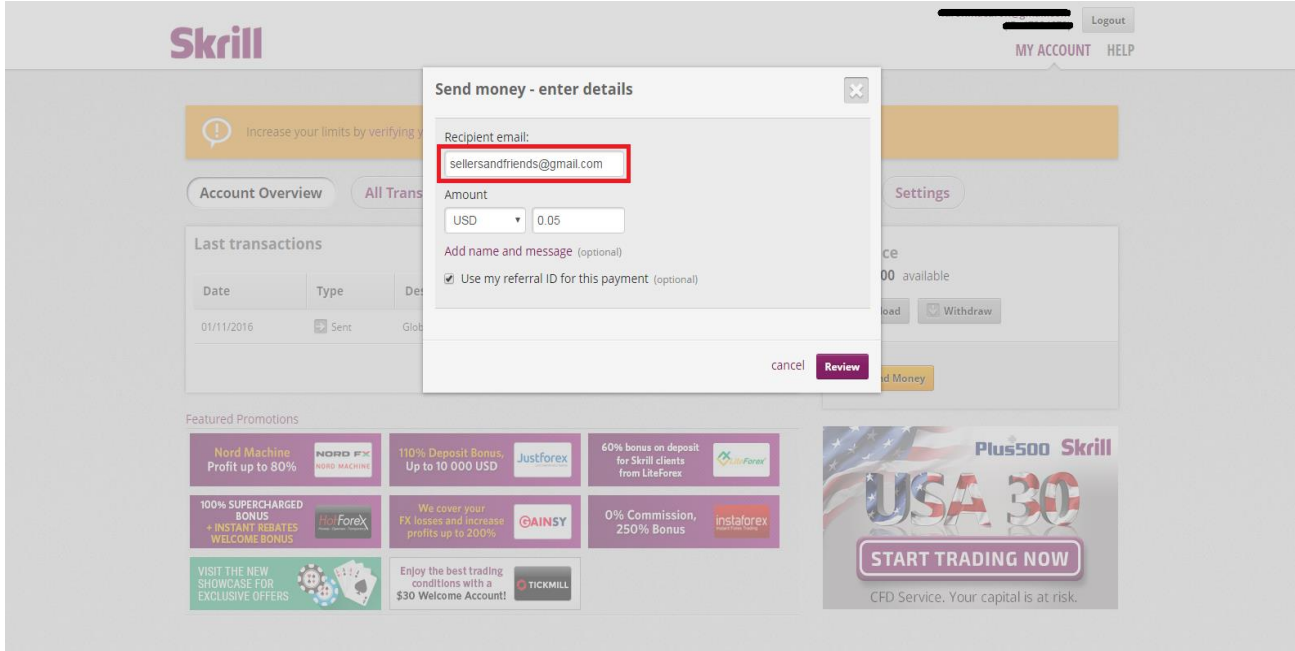

4.3. If all the details are correct just press the "Send money" button. You'll get an email with a confirmation or you can check Account Overview.

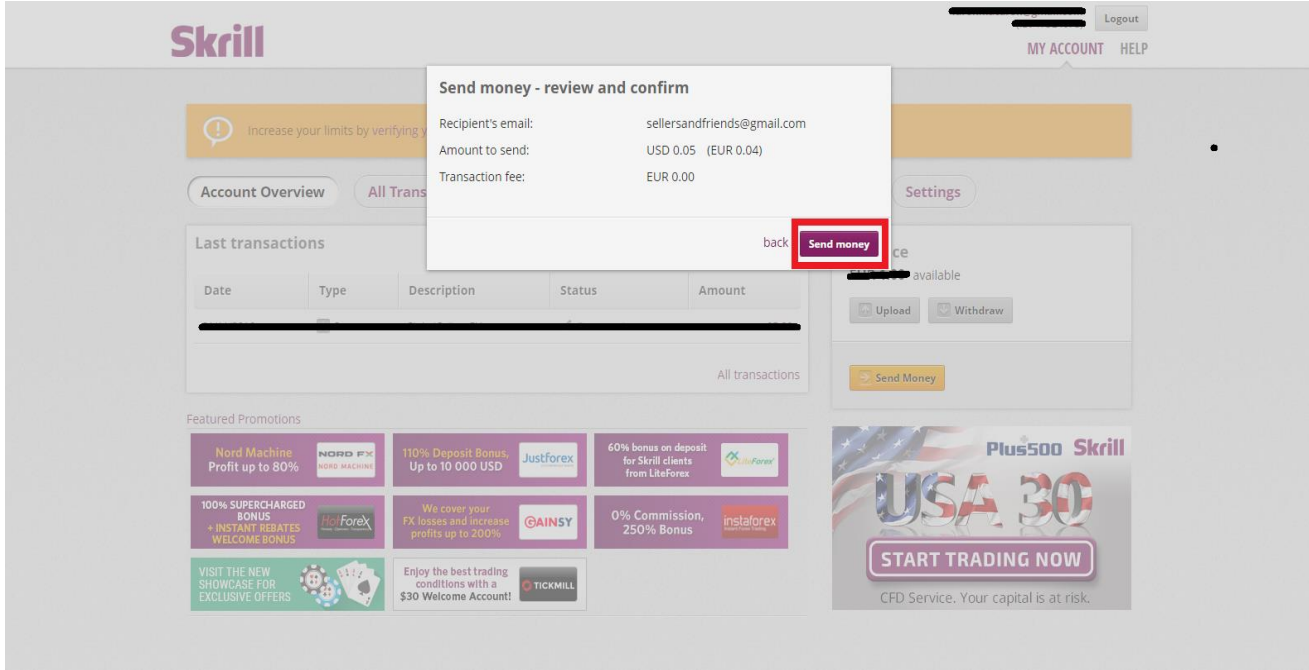

4.4. After you will successfully make the payment contact our TEAM via **LIVE CHAT!** on [www.sellersandfriends.com](http://www.sellersandfriends.com/) or **Skype** sellers.andfriends